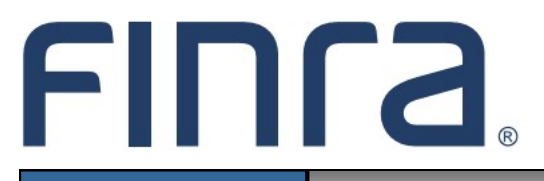

## Classic CRD

# **Firm Notification**

Firm Notification is a classic CRD function that provides entitled users at broker-dealer, investment adviser, and broker-dealer/investment adviser firms (joint firms), with the capability to request automatic e-mail reminders whenever significant registration-related changes occur.

## **IMPORTANT NOTE:**

All classic CRD features should now be accessed through [FINRA Gateway,](https://www.finra.org/filing-reporting/finra-gateway) the new FINRA reporting and compliance platform. This new system is designed to focus on compliance functions, such as research, reporting and responding to requests, rather than focusing on the specific system you would access to fulfill your requirements.

If you have any questions or feedback regarding the transition to FINRA Gateway, please contact [FeedbackFINRAGateway@finra.org.](mailto:feedbackfinragateway@finra.org) 

### **Contents:**

- [Logging in Through FINRA Gateway](#page-1-0) (pg. 2)
- [Accessing Firm Notification](#page-2-0) (pg. 3)
- [Notification Types](#page-4-0) (pg. 5)
- [Stopping Notifications](#page-5-0) (pg. 6)
- [Other Firm Notification Notes](#page-5-0) (pg. 6)

©2021. FINRA. All rights reserved. Materials may not be reprinted or republished without the express permission of FINRA. Individuals, firms, and data mentioned in these materials are fictitious and are presented exclusively for purposes of illustration or example.

### <span id="page-1-0"></span>**Logging in Through FINRA Gateway**

As of August 21, 2021, the previously used Firm Gateway homepage has been retired and users should access all registration applications via the new [FINRA Gateway.](https://www.finra.org/filing-reporting/finra-gateway) To access FINRA Gateway:

- 1. Go to [https://gateway.finra.org,](https://gateway.finra.org) and
- 2. Enter your existing CRD user ID and password.

Once you have successfully logged into FINRA Gateway, you can navigate to classic CRD using the **Quick Links** widget on the dashboard. Select **Classic CRD** from the list of links and then follow along with the rest of this guide.

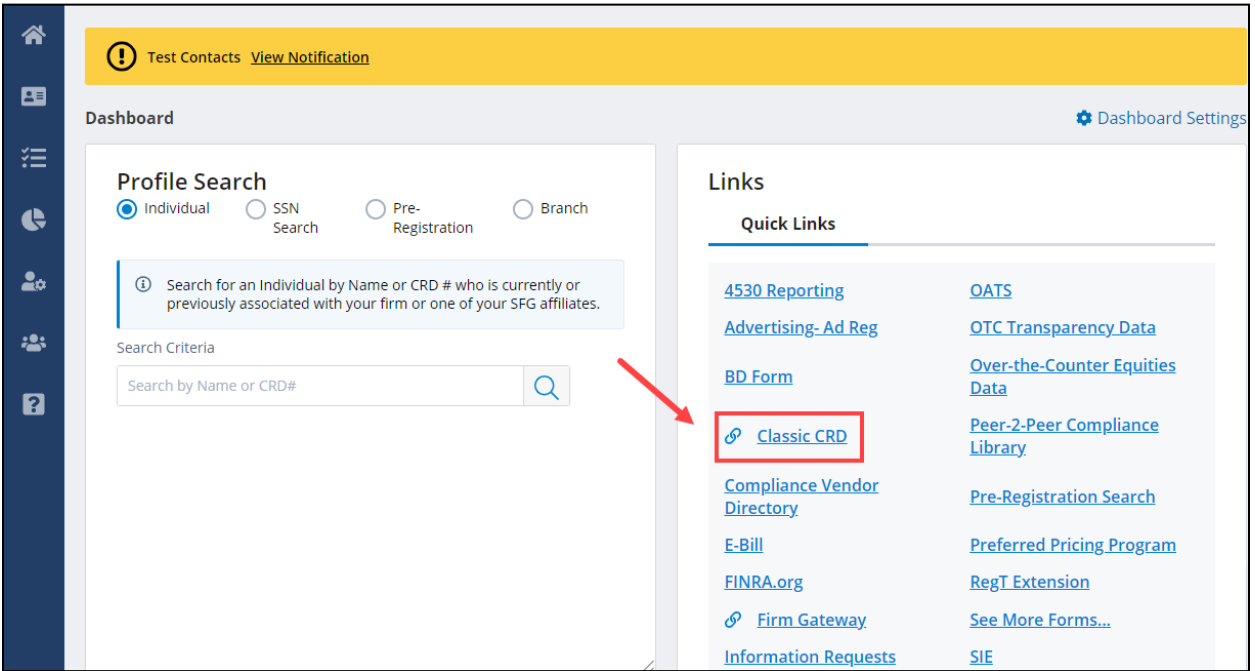

#### <span id="page-2-0"></span>**Accessing Firm Notification**

Once you have accessed the classic CRD site map, there are two ways to access the **Firm Notification** functionality:

*NOTE: Be sure your Account Administrator has entitled you to the Web CRD Maintain Firm Notification privilege. In addition, Firm Notifications are not accessible through IARD. Investment adviser firms must access Firm Notifications via Web CRD.*

**OR**

- 1. From the **Organization** column on the Web CRD site map, click **NFI Organization Search**.
- 2. Select **Firm Notification** from the left navigation panel.

Cu

- 1. Click the **Organization** tab on the Web CRD toolbar.
- 2. Select on **Non-Filing Info** from the submenu at the top of the page.
- 3. Select **Firm Notification** from the left navigation panel.

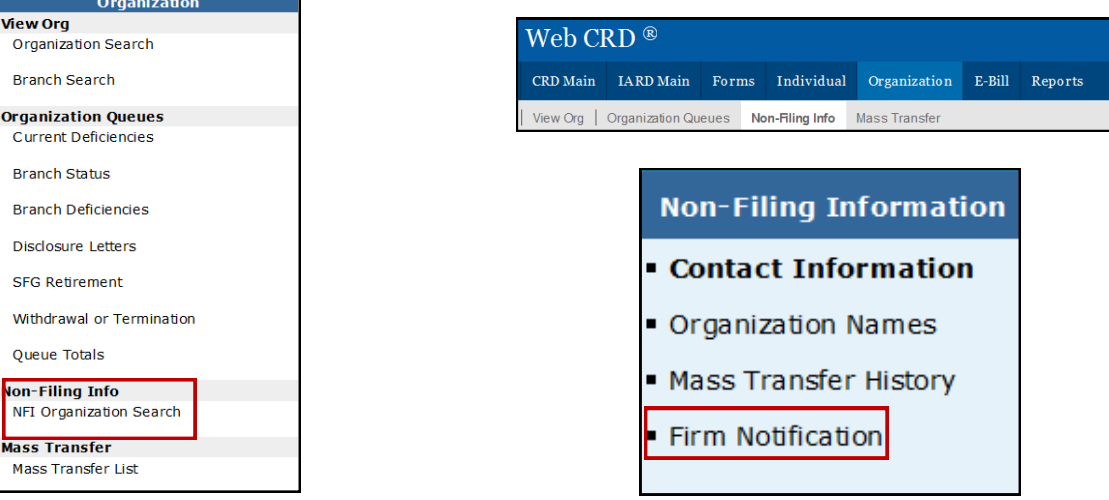

#### **Accessing Firm Notification (continued)**

Once Firm Notification has been accessed, Web CRD will automatically default to the *Maintain Firm Notification Info* screen. If there are existing contacts, their names are displayed indicating the telephone number, e-mail address and the specific notification type(s) the contact person currently receives. Different individuals can be selected as contacts to receive different firm notifications.

#### **Adding a New Notification Recipient**

1. Click the **Add New** button or click the **Email Address** hyperlink to create or edit an existing e-mail contact screen.

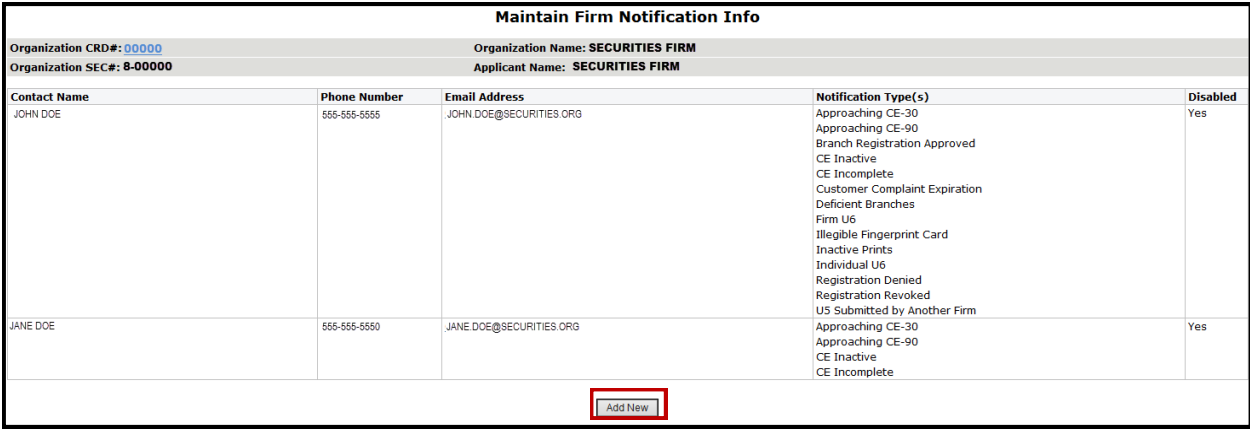

- 2. Type the Contact Name, Contact Phone Number and Email Address in the fields.
- 3. Check the box(es) of the notifications that should be received.
- 4. Click **Save**.

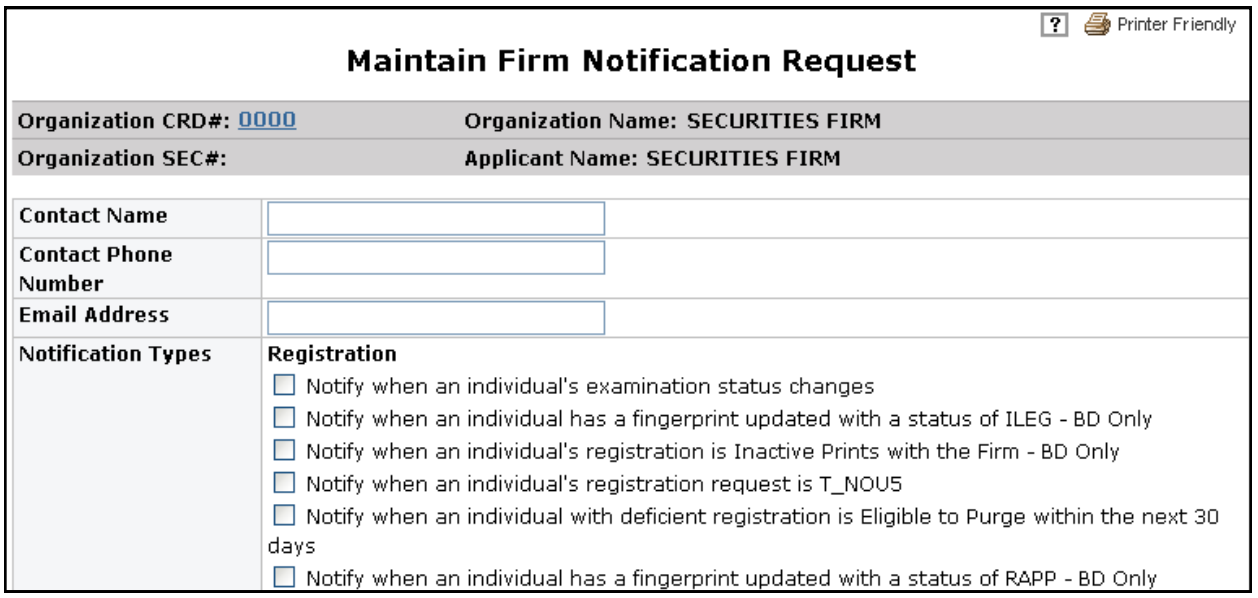

## <span id="page-4-0"></span>**Notification Types**

There are (5) categories of Firm Notification Types. The types of notifications that can be requested are:

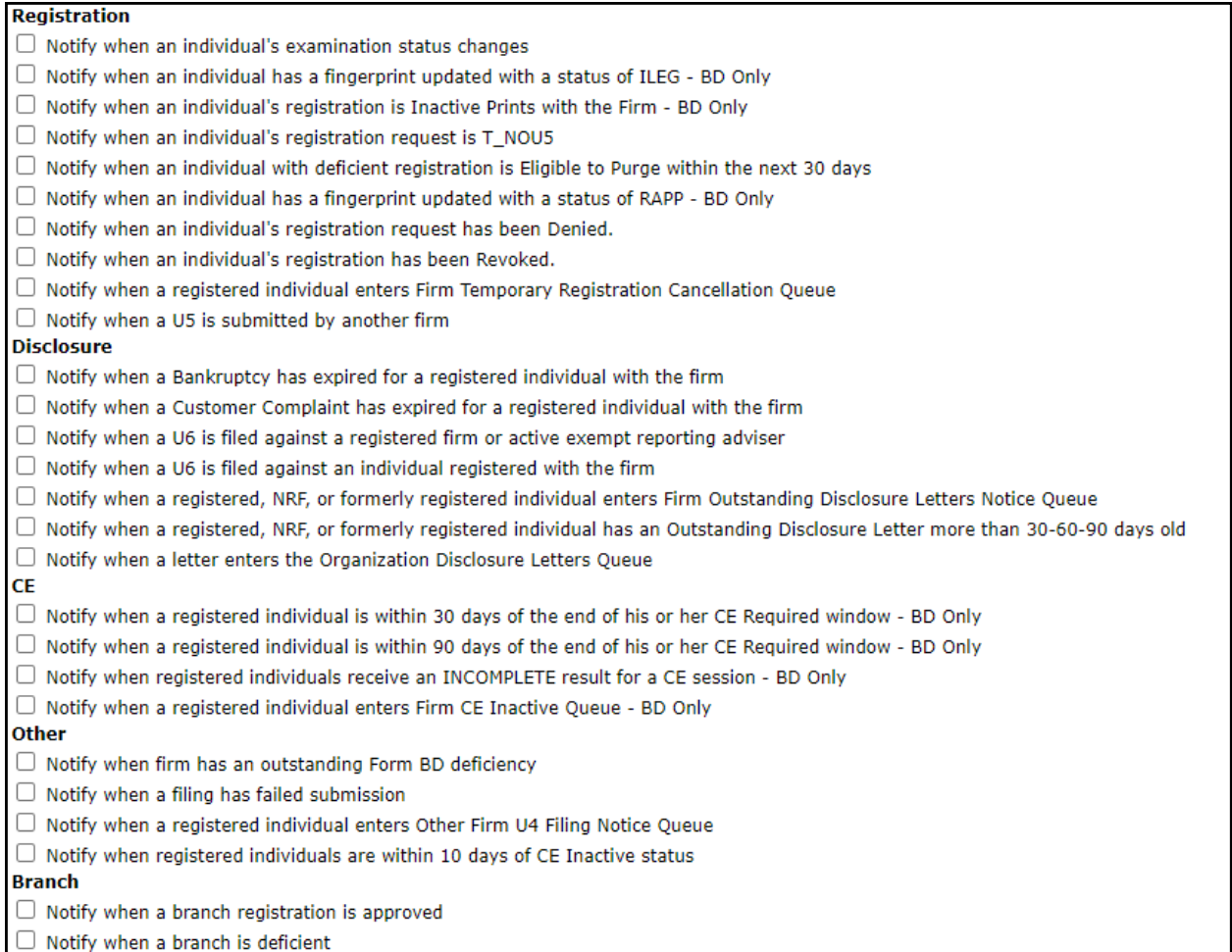

#### <span id="page-5-0"></span>**Stopping Notifications**

To stop notifications, follow the steps listed below:

- 1. Click the **NFI Organization Search**
- 2. Click **Firm Notification**
- 3. Click the **Email Address** link for the contact information you would like to update.
- 4. Uncheck the box(es) of the notification(s) you would like to stop.
- 5. Click **Save**.

**NOTE**: FINRA will contact the firm if there is a non-deliverable e-mail address listed on the *Firm Notification Information* screen. If the firm cannot be contacted or if a valid e-mail address can not be obtained, FINRA will disable notifications for that specific e-mail address.

#### **Other Firm Notification Notes**

- 1. The Continuing Education (CE) notifications noted below are automatically e-mailed to the FINRA member firms' CE Regulatory Contact person(s) as listed in the [FINRA Contact](http://www.finra.org/fcs)  [System \(FCS\):](http://www.finra.org/fcs)
	- Notify when a registered individual is within 30 days of the end of his or her CE Required window - BD Only
	- Notify when a registered individual is within 90 days of the end of his or her CE Required window - BD Only
	- Notify when registered individuals receive an INCOMPLETE result for a CE session BD Only
	- Notify when a registered individual enters Firm CE Inactive Queues BD Only
- 2. CE notifications to FCS contacts cannot be removed through Web CRD. As long as the person is listed as a CE Contact in FCS, notifications will automatically be generated.
- 3. The "Notify when an individual has a fingerprint updated with a status of RAPP BD Only" email notification requires the "Maintain RAPP Notification" entitlement.